## **Maker opgave**

Lav en klodsform til din ispind.

I denne opgave skal du bruge TinkerCad programmet, Prusa Slicer og en Prusa 3D Printer.

Start med Tinker Cad programmet.

- 1. Lav en beholder til din form ved at trække en grå (hole) kasse ind på brugerfladen.
- 2. Giv din beholder nogle mål fx 45 x 35 x 25
- 3. Lav nu en massiv klods som skal støbes omkring din beholder fra punkt 2.
- 4. Angiv målene til massiv klods fx 55 x 45 x 35
- 5. Træk nu beholderen over i den massive klods.
- 6. Lav en markering rundt om begge kasser de bliver nu en figur
- 7. Vend nu figuren på hovedet ved at højreklikke på din mus og vend figuren rundt
- 8. Klik på allign værktøjet oppe på proceslinjen.
- 9. Klik nu på de sorte prikker midt på figuren.
- 10. Nu er beholderen placeret nøjagtig midt i formen.
- 11.Lav nu et låg til din beholder, som du placerer ved siden af din klods/form.
- 12. Lav nu en massiv klods med mål som er 10 millimeter større end længden på din form, og 10 millimeter større end bredden på din form (  $55 \rightarrow 65$  og 45 $\rightarrow 55$ )
- 13. Nu skal du lave hullet til din ispind.
- 14. Træk en grå/hole cylinder ind på arbejdspladen og angiv målene til cylinderen til en diameter på 5 mm og en højde på 5 mm
- 15. Træk hullet over i låget
- 16. Marker låg og hul, så de bliver en figur. Lav en allign som i punkt 8.
- 17. Klik på de sorte prikker. Nu sidder hullet i midten af låget, og der kan komme en ispind igennem.
- 18. Export dit design til en .stl fil

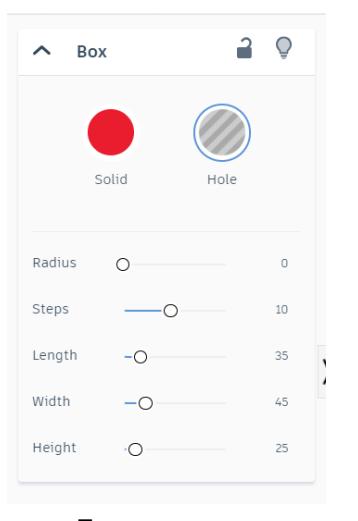

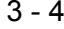

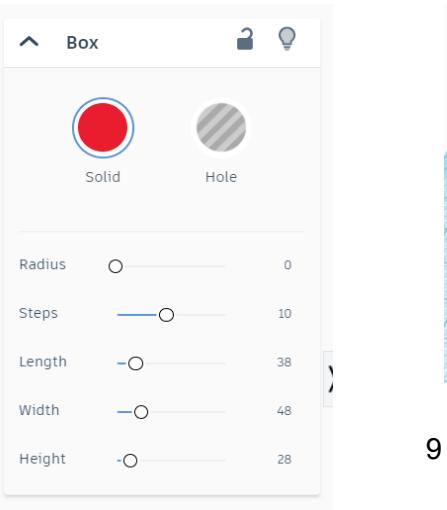

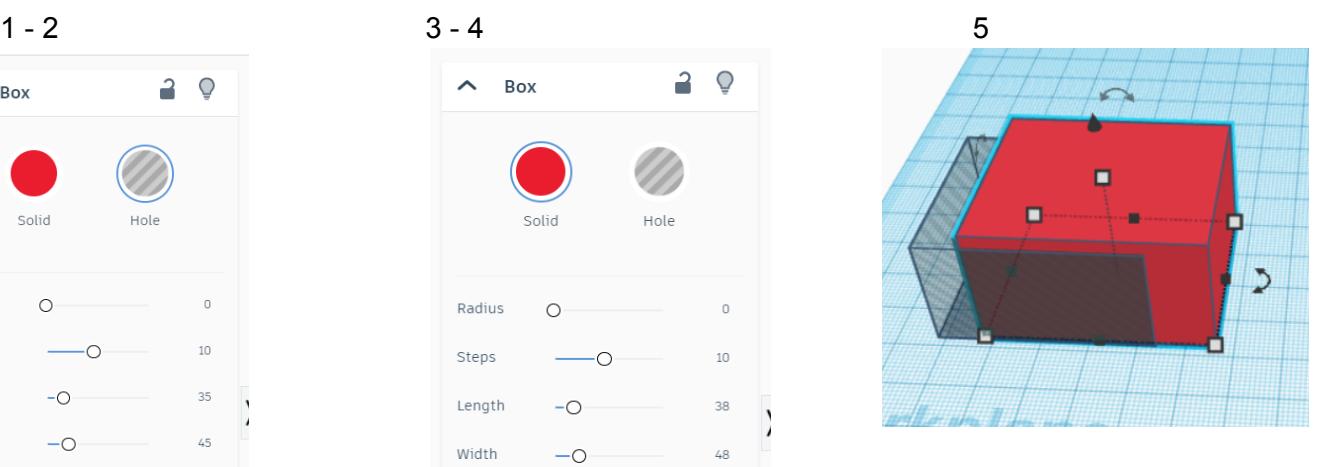

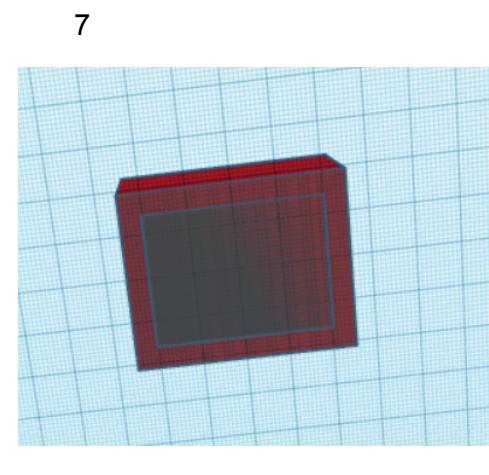

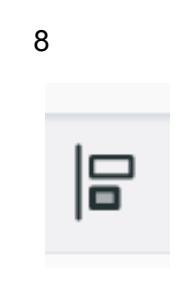

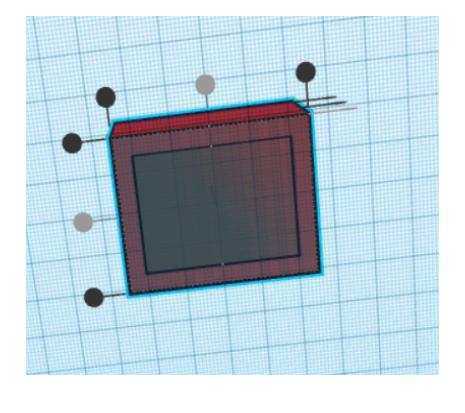

14  $15$ 

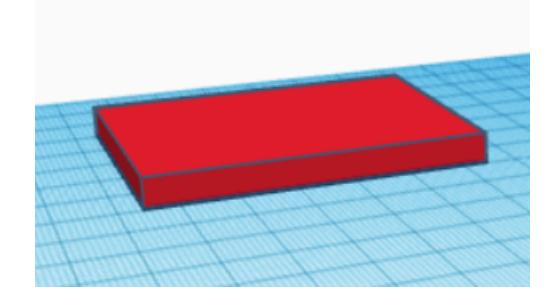

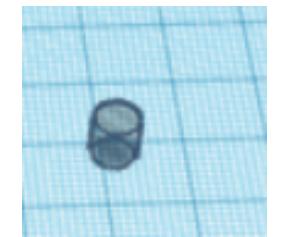

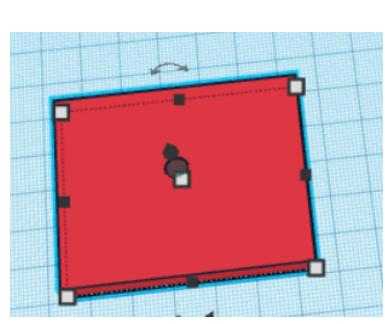

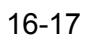

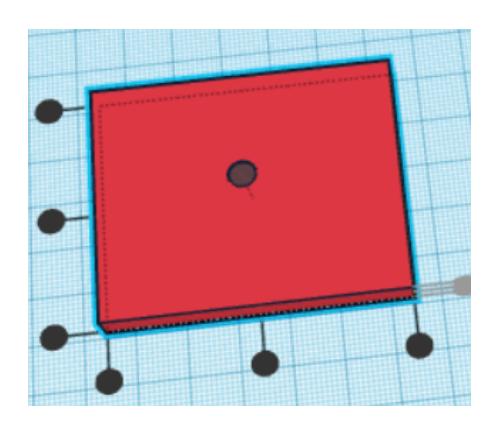